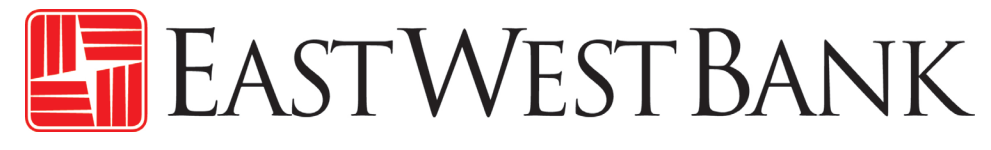

# *business*Bridge®Premier Mobile App User Reference Guide

April 2022

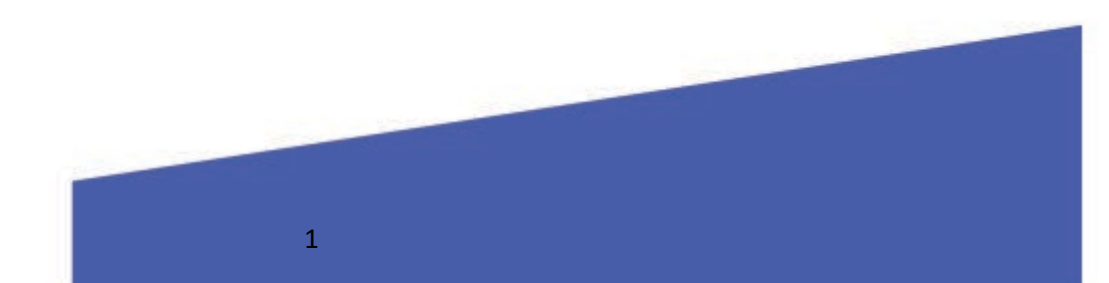

# Contents

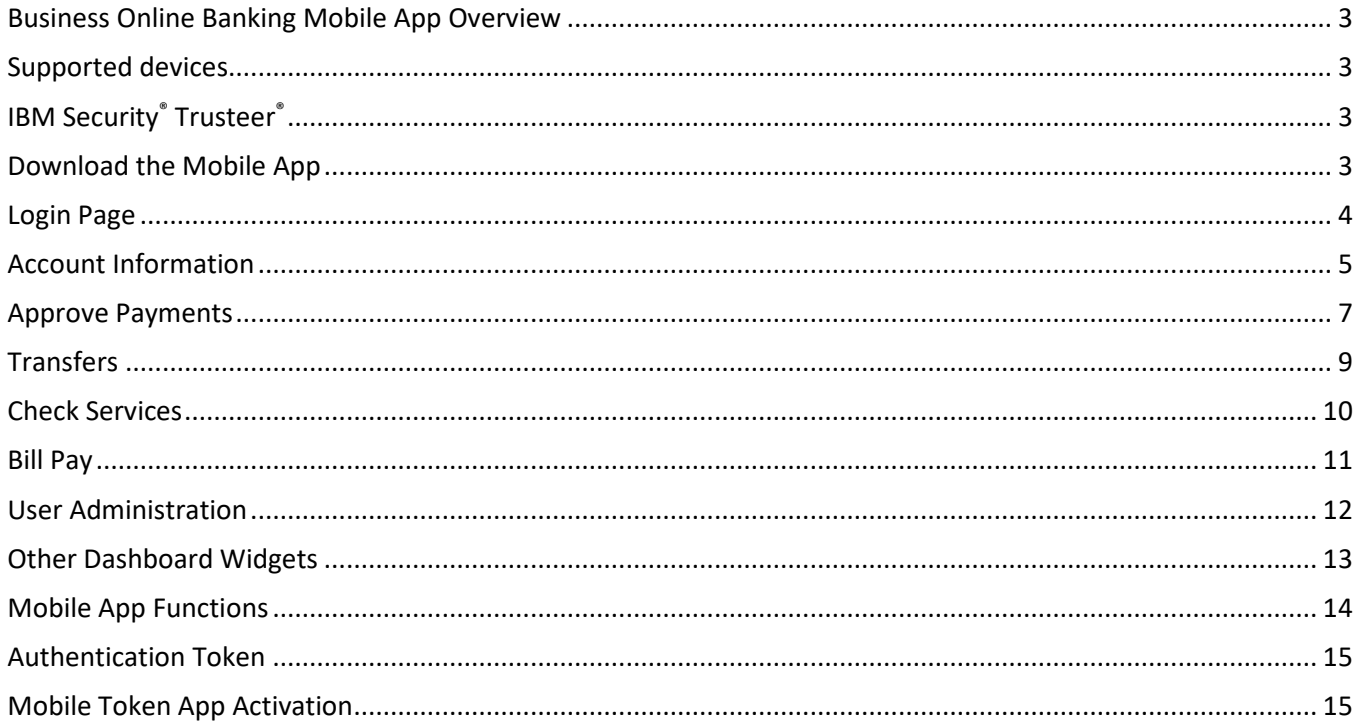

## <span id="page-2-0"></span>Business Online Banking Mobile App Overview

This User Guide outlines the key functions of business online banking Mobile App for *business*Bridge®Essentials and *business*Bridge®Premier. The business mobile app combines the power of *business*Bridge®Premier with the convenience of your mobile device. With this app, you can view your accounts, transactions, notifications, make and approve transfers and payments, find bank locations, and more.

### <span id="page-2-1"></span>Supported Devices

Apple iPhones® and iPads® with an operating system of iOS 11 and up. Android™ devices with an operating system 9.0 and up.

### <span id="page-2-2"></span>IBM Security® Trusteer®

Trusteer is a lightweight software that protects your device against malware. When you login to *business*Bridge®Premier through the mobile app, your online banking identity and login credentials will be protected.

# <span id="page-2-3"></span>Download the Mobile App

From your mobile device, download the mobile app from either the Google Play™ or Apple App Store™ by searching "East West Bank" and selecting the blue East West Bank Business Mobile app.

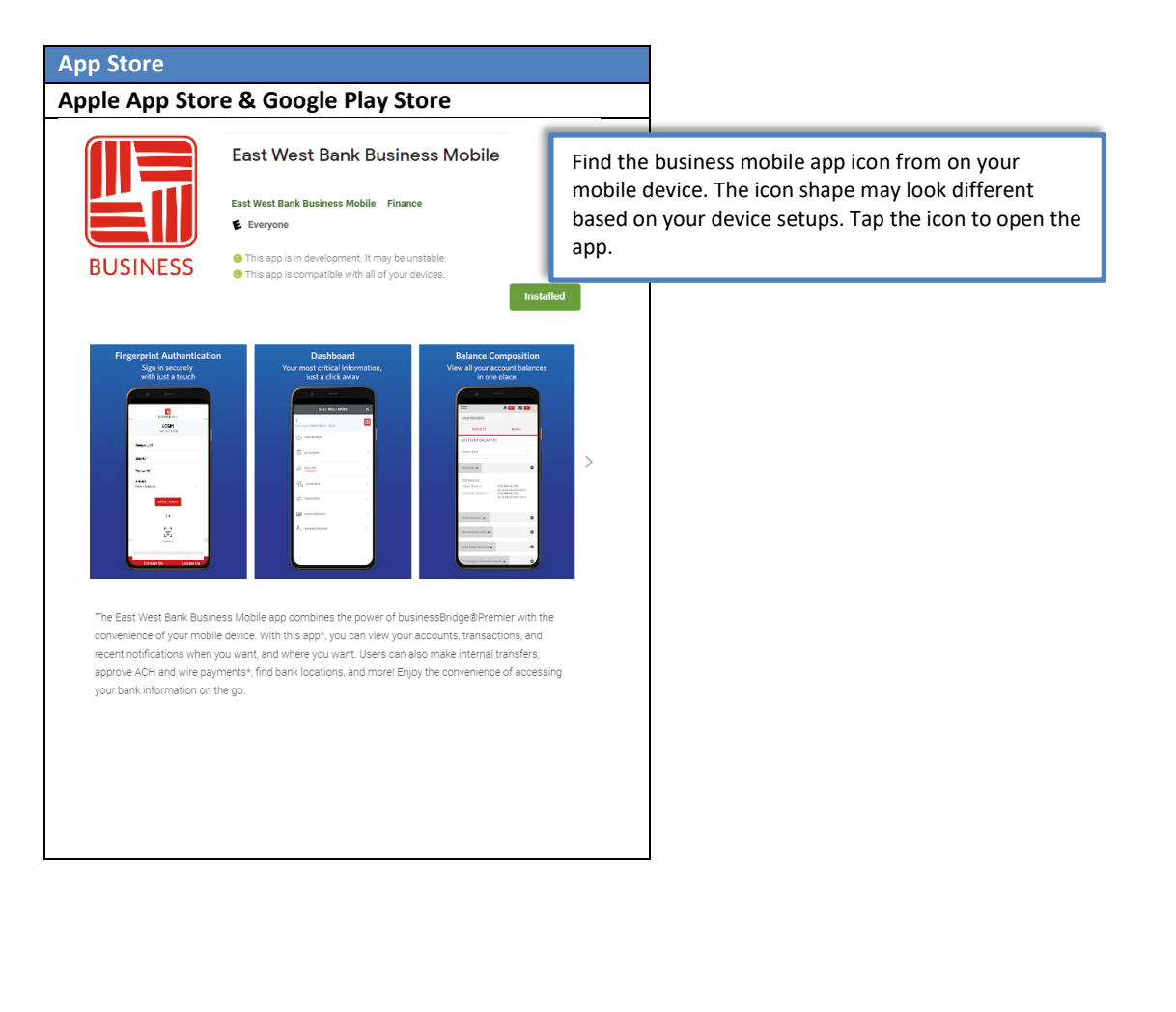

### <span id="page-3-0"></span>Login Page and System Menu

To login to the mobile app, you will use the same Company ID, User ID, and Password that you use to login to *business*Bridge®Premier online banking today.

Please note: You may be prompted to answer your authentication questions to access your accounts. If you need assistance with access via mobile devices, please contact us at ewbb@eatwestbank.com.

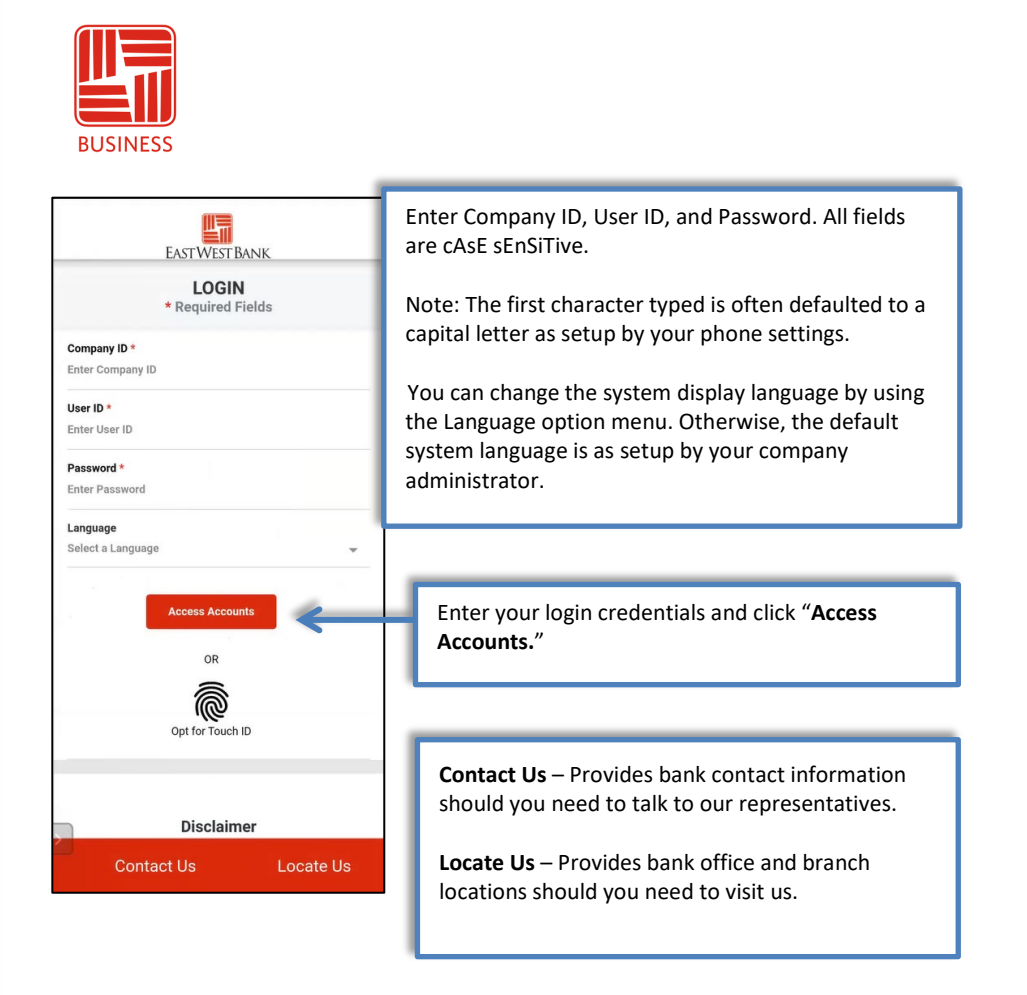

You can also enable Face or Fingerprint biometric authentication on your device which will allow you to login to the mobile app on your registered device. For details of the function, please refer to the instructions for your device.

#### **Quick Icon Buttons**

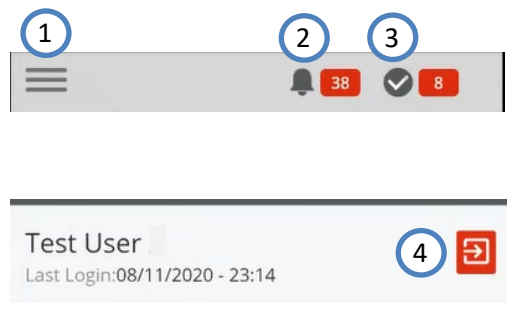

- 1. **System Menu** Click this icon to open the system menu.
- 2. **System Alerts** Message center where you can review all system-initiated alerts.
- 3. **Payment Approval Alerts** Approval center where you can review all payments pending your approval.
- 4. **Logout** After you complete your activities, click this icon on the System Menu page to safely logout of the system.

#### **System Menu**

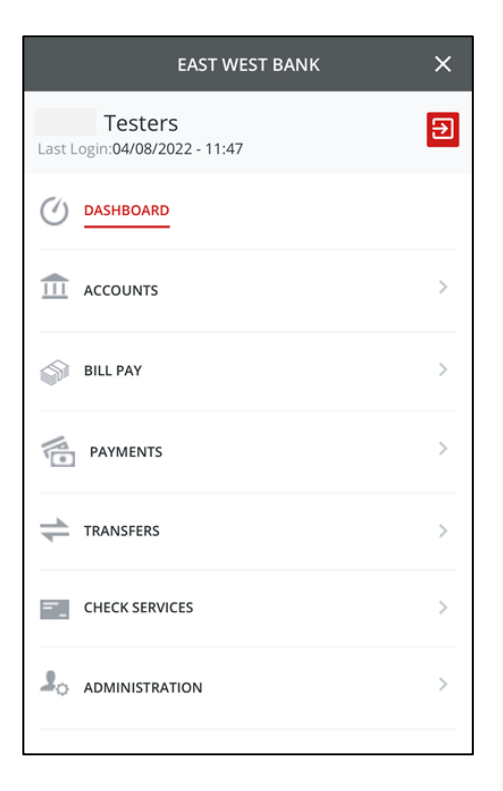

### You can access the system menu by clicking the system MENU icon ( $\equiv$ ) from the top of the pages. **Dashboard:**  View and manage Widgets. **Accounts:** View account balances and transaction lists. **Bill Pay:** Create and review your bill payments. **Payments:** Create payments and approve Book and/or International Wires. **Transfers:** Create account transfers. **Check Services:** Manage Stop Payment and review check status. **Administration:**

Approve users and reset your password.

## <span id="page-4-0"></span>Account Information

### 1. Dashboard

View a summary of your account balances from the dashboard.

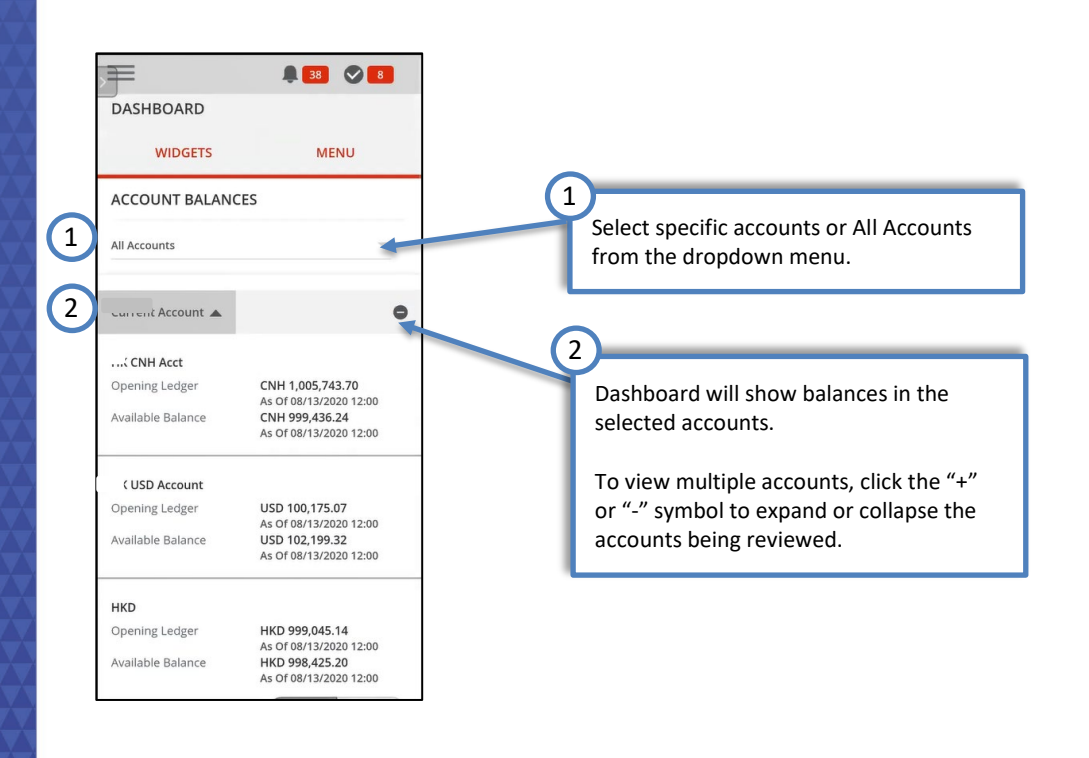

### 2. Accounts

Click on a specific account to view detailed account balances and activity. The Account view will allow you to review the Current Day and Prior Day summary, and search for specific transactions.

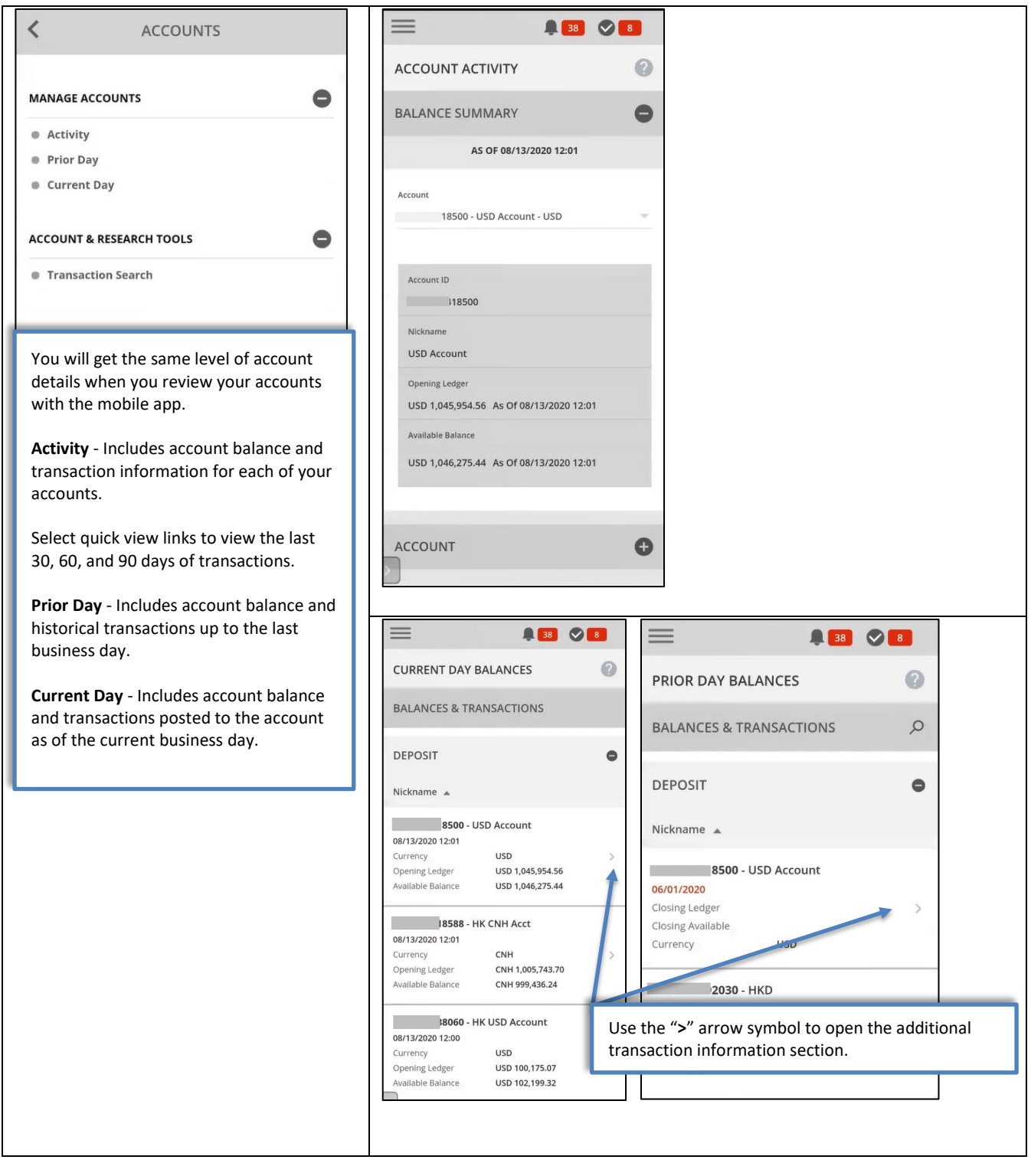

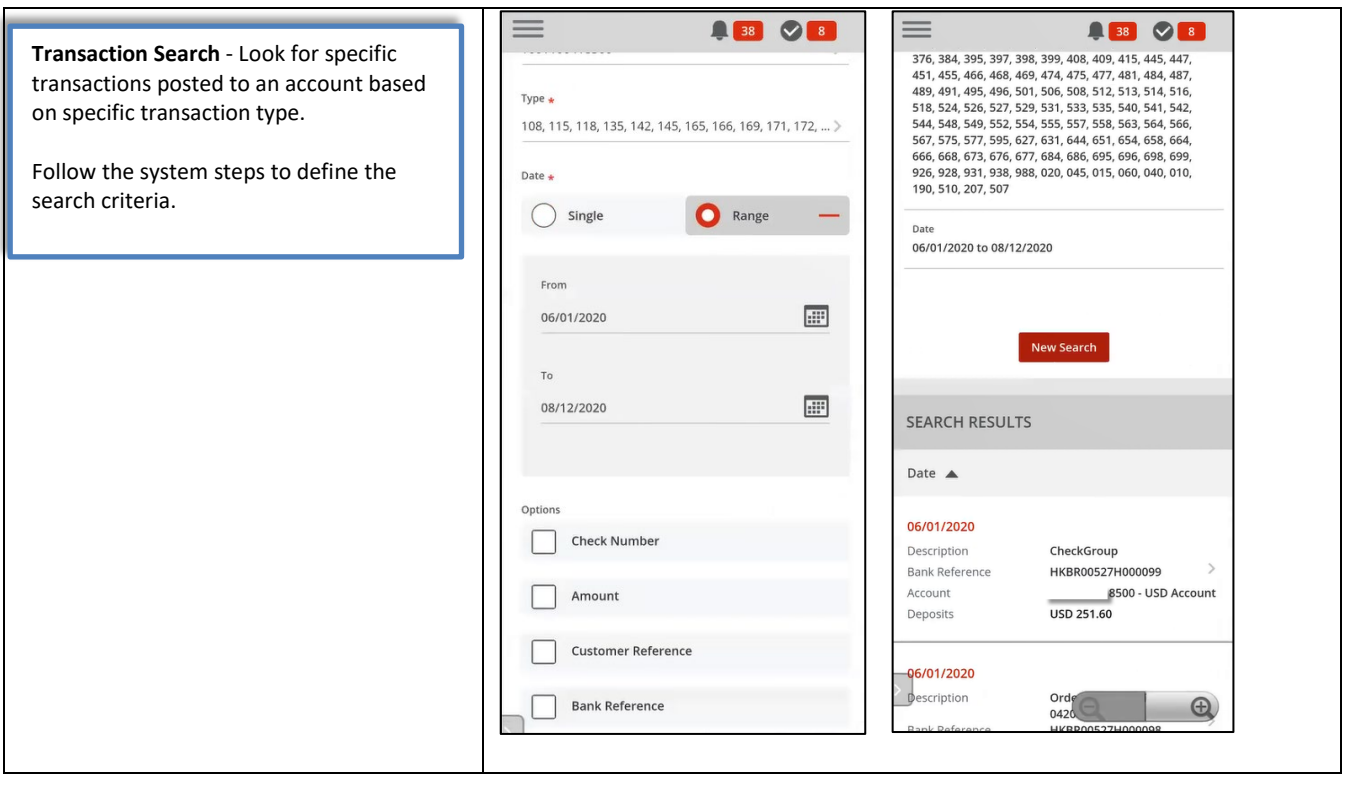

# <span id="page-6-0"></span>Approve Payments & Templates

Authorized users with payment approval authority can approve payments and wire templates using the mobile app. Review payment details for Book Wire and International Wire and approve or reject wire payments as needed.

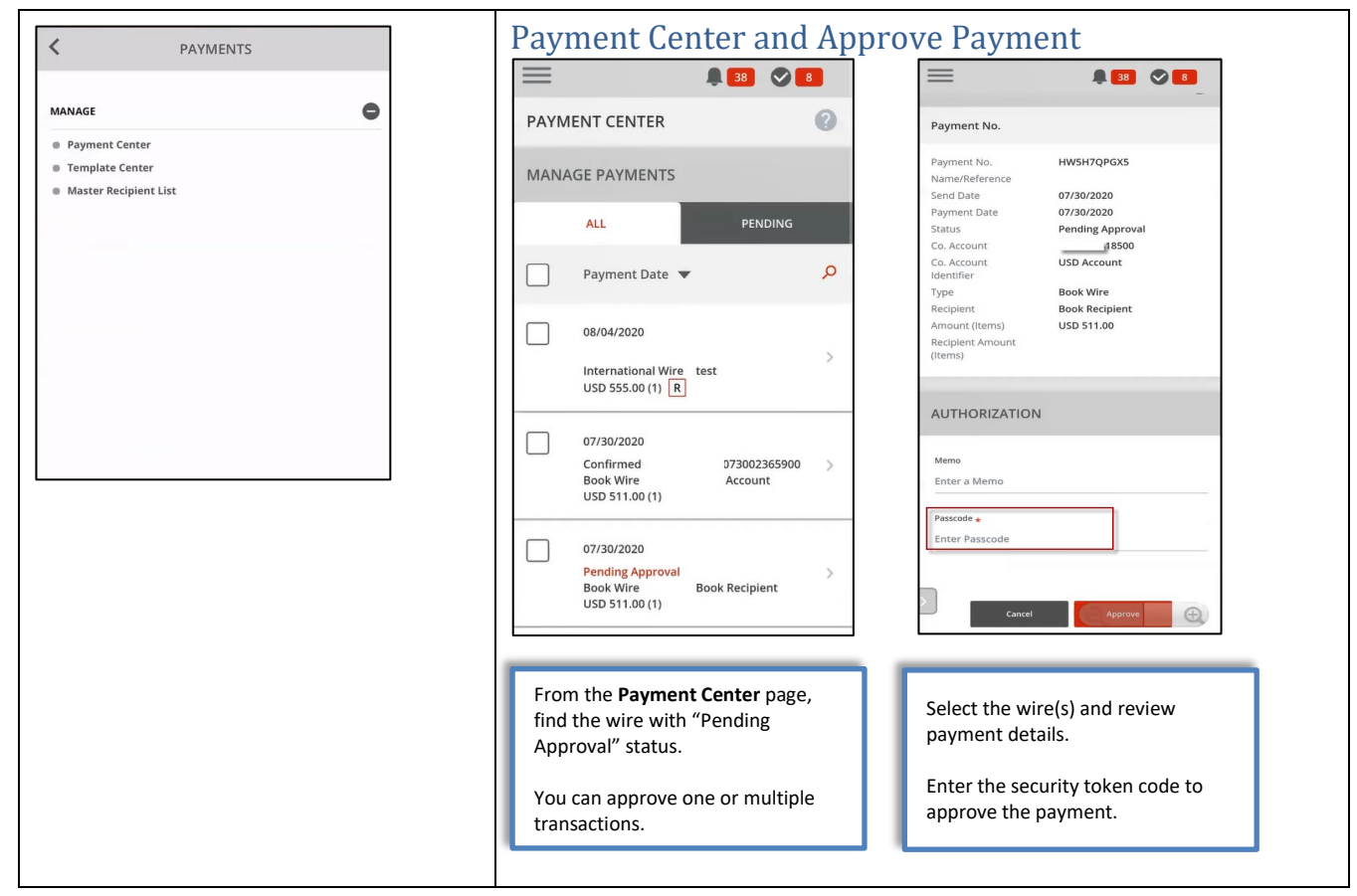

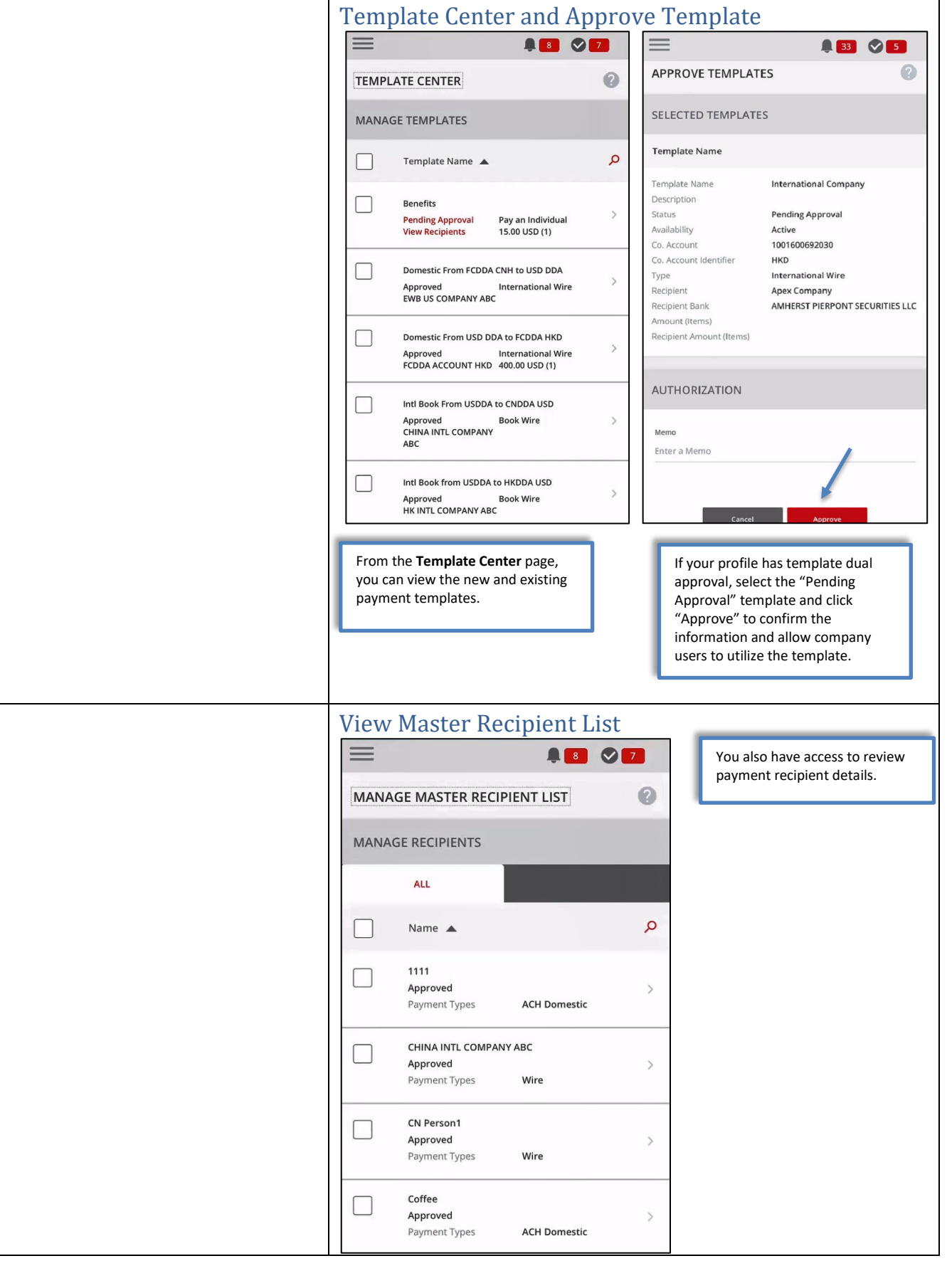

# **Transfers**

Authorized users can create and approve transfers using the mobile app.

<span id="page-8-0"></span>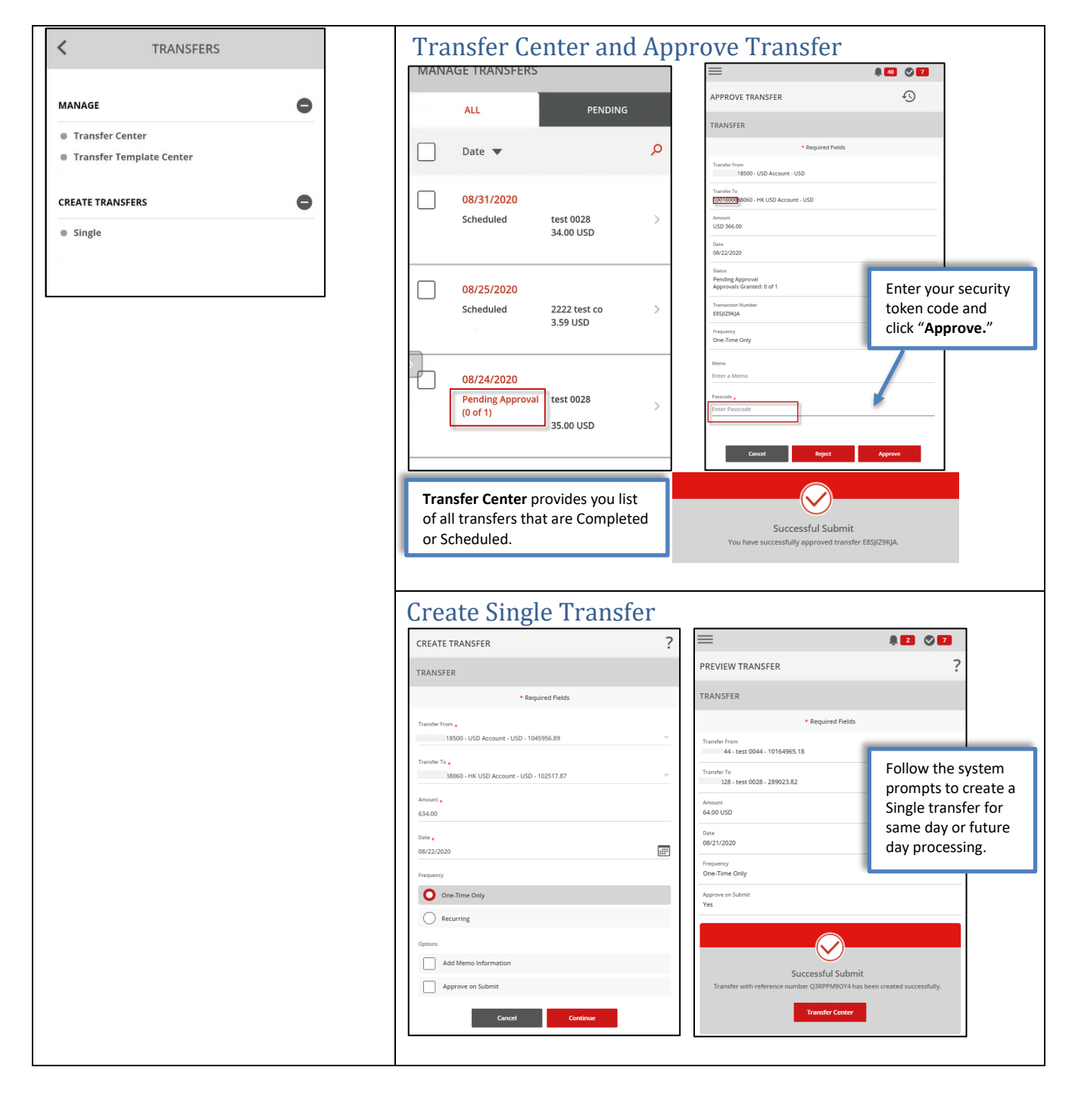

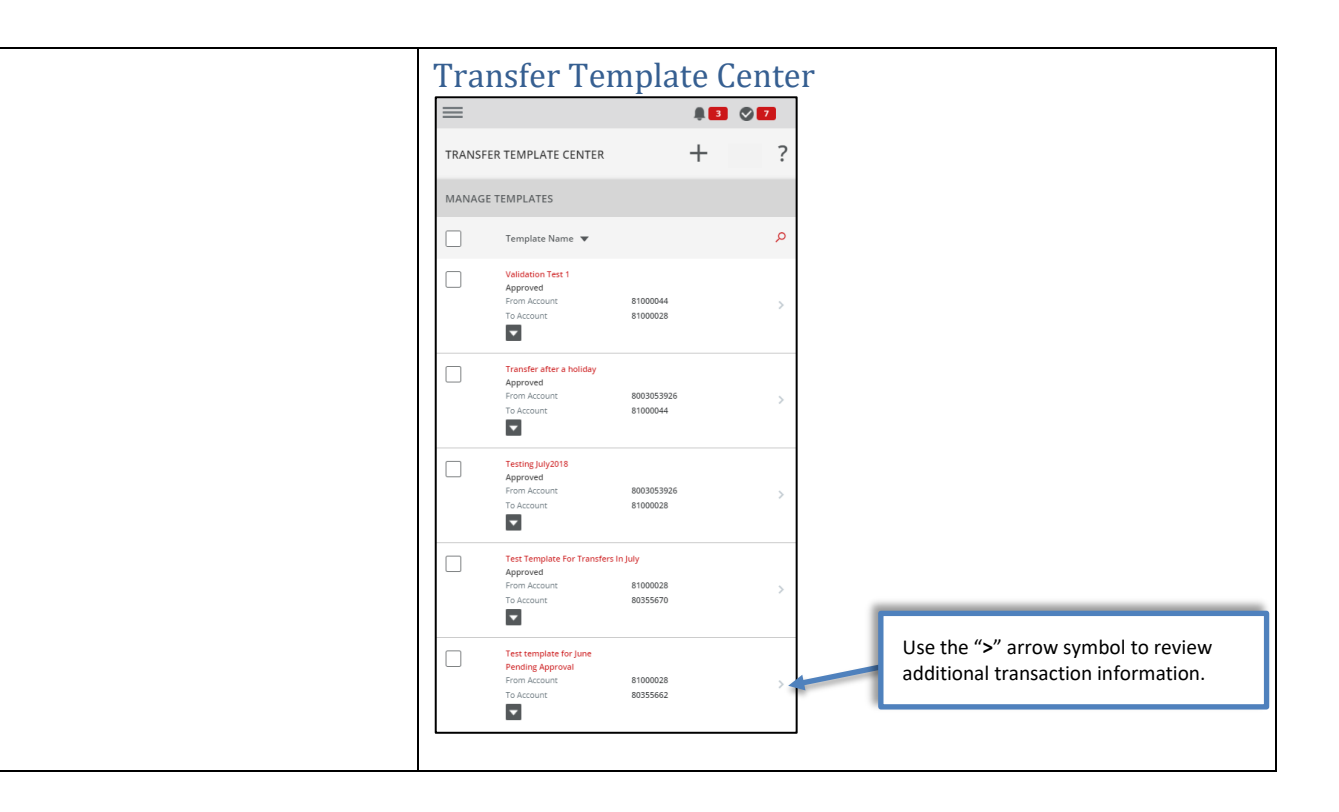

## <span id="page-9-0"></span>Check Services

Authorized users can review check images and create stop payment requests using the mobile app.

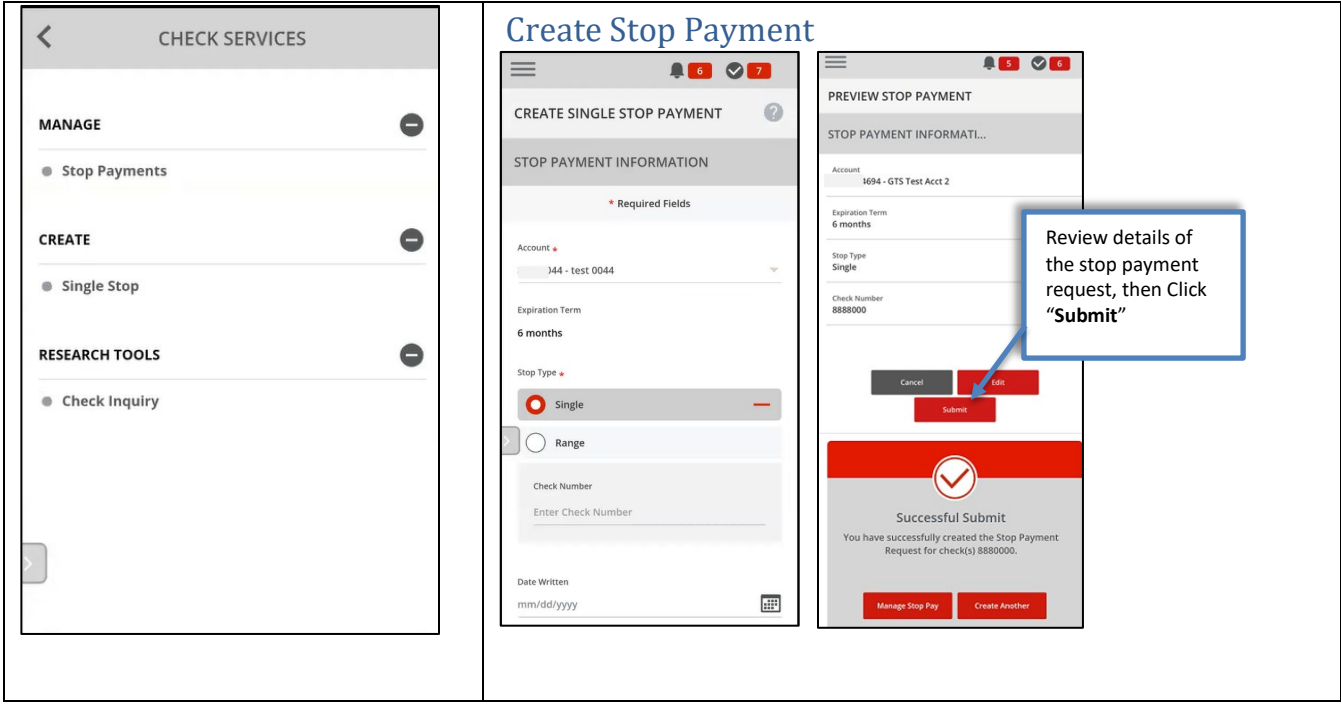

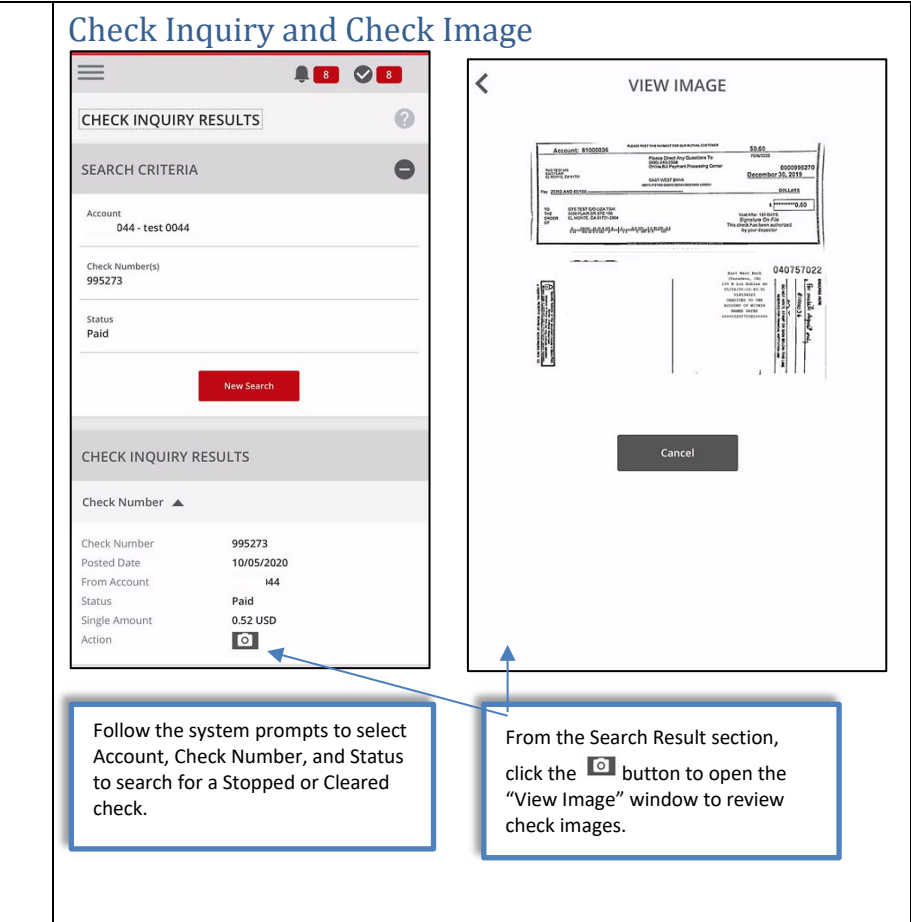

# <span id="page-10-0"></span>Bill Pay

Create and schedule bill payments using the mobile app. Authorized users can quickly approve the scheduled payments.

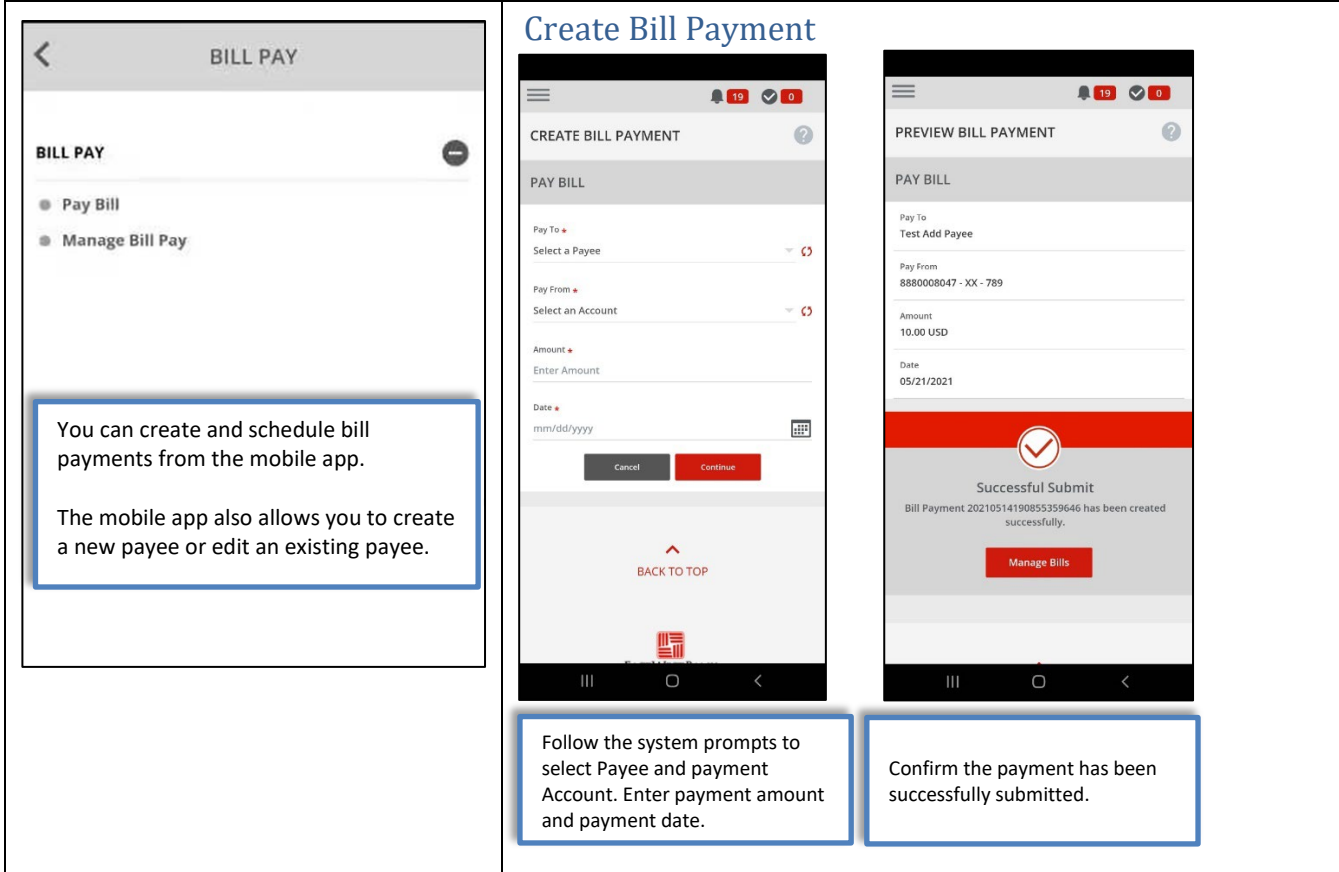

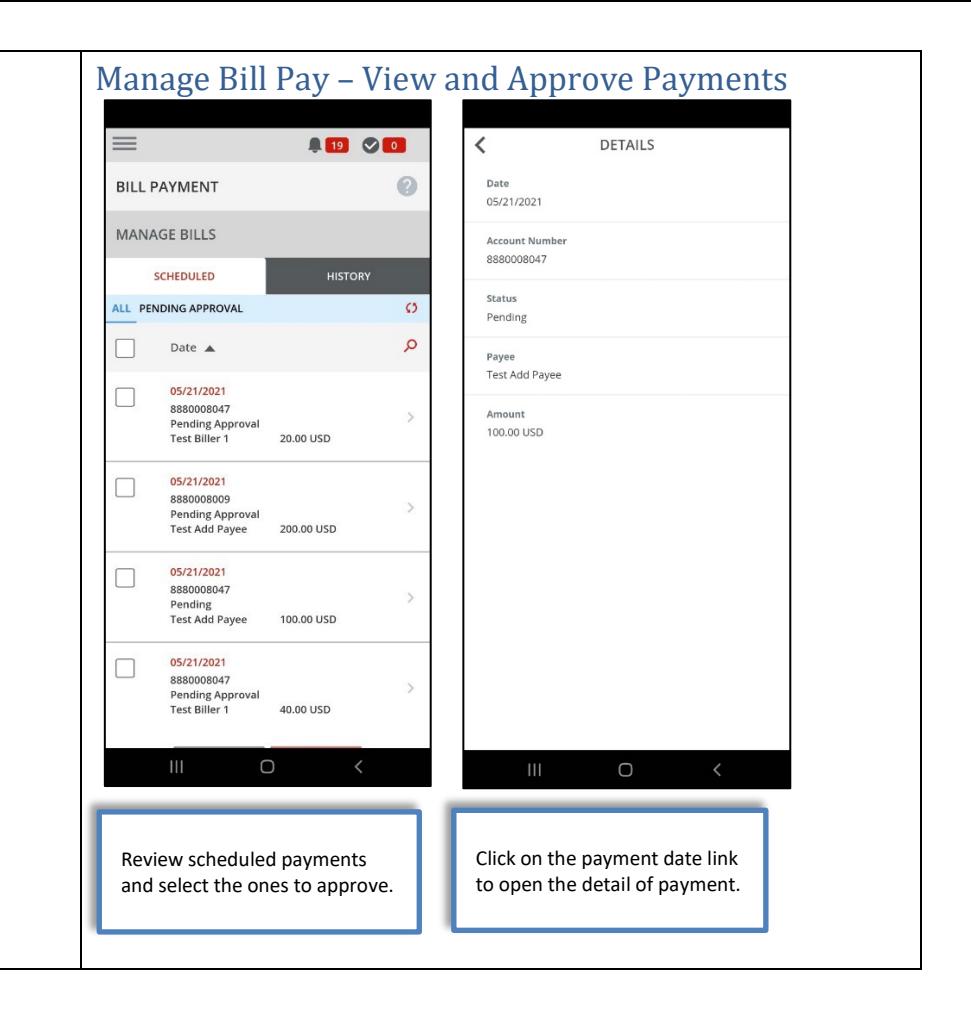

### <span id="page-11-0"></span>User Administration

Review user entitlements and approve new or edited user profiles. You can also reset user password with the Reset Password function.

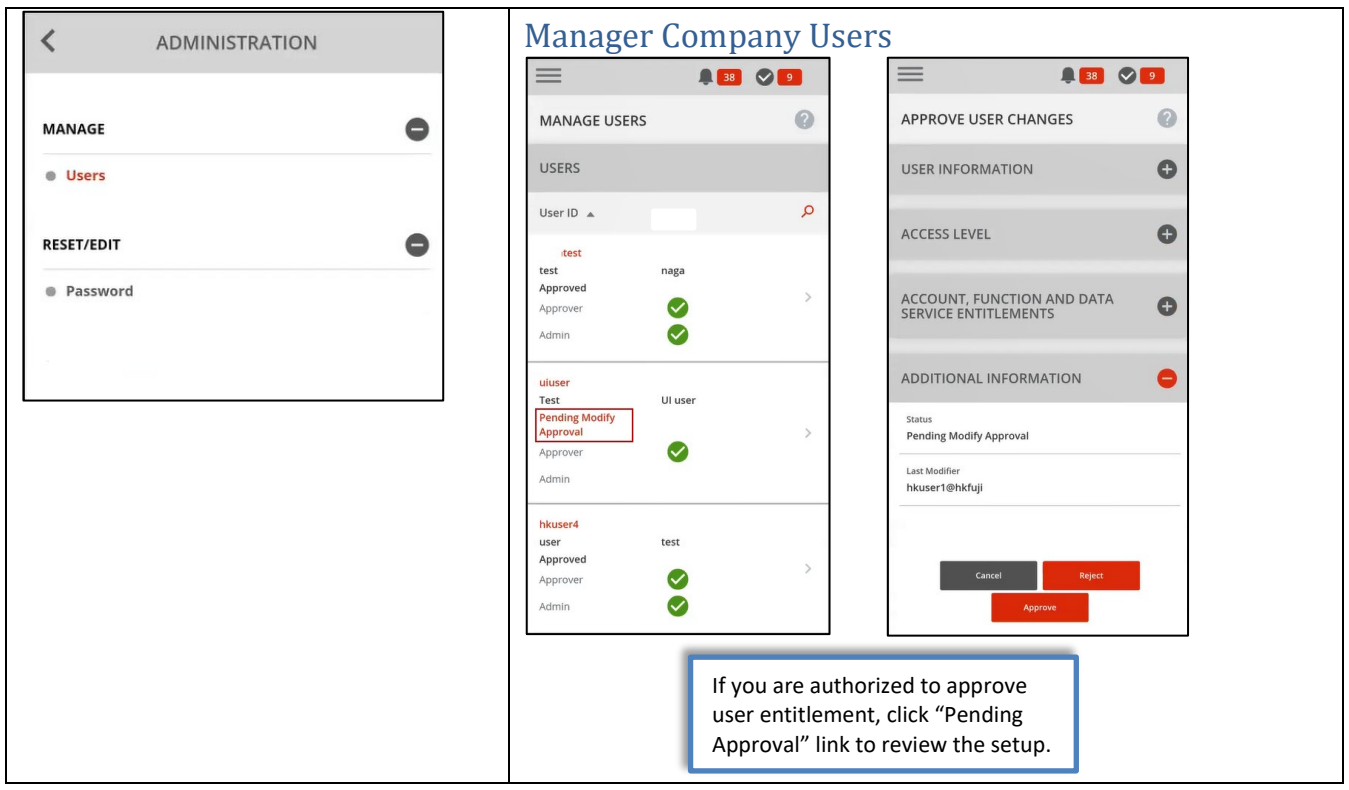

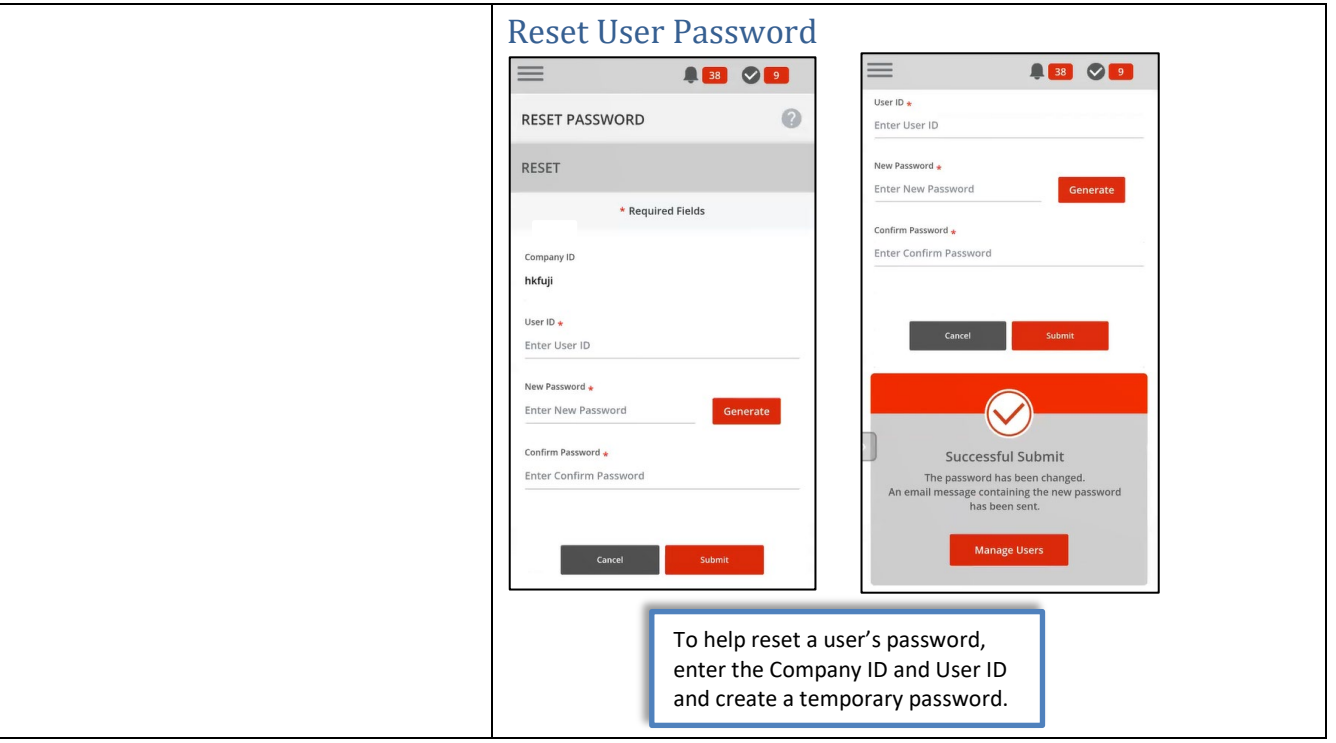

# <span id="page-12-0"></span>Other Dashboard Widgets

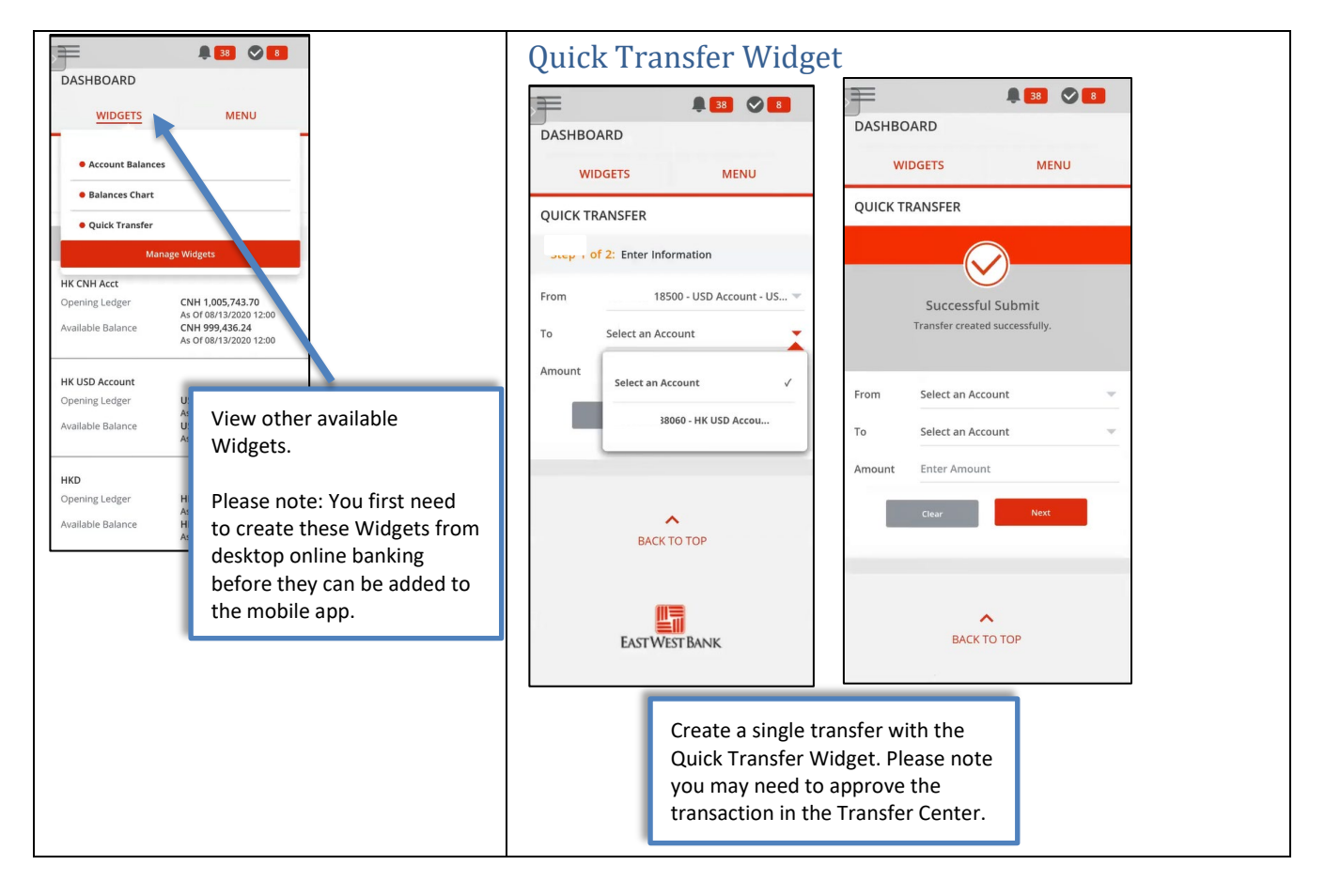

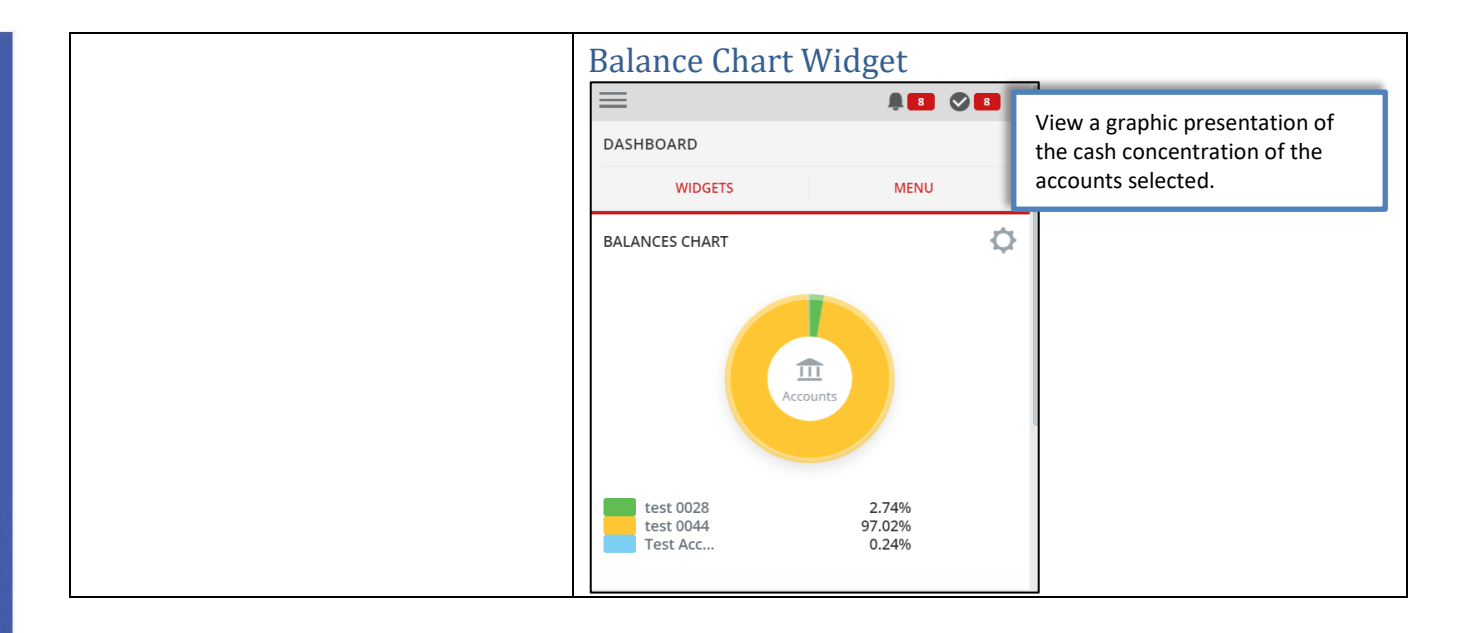

# <span id="page-13-0"></span>Mobile App Functions

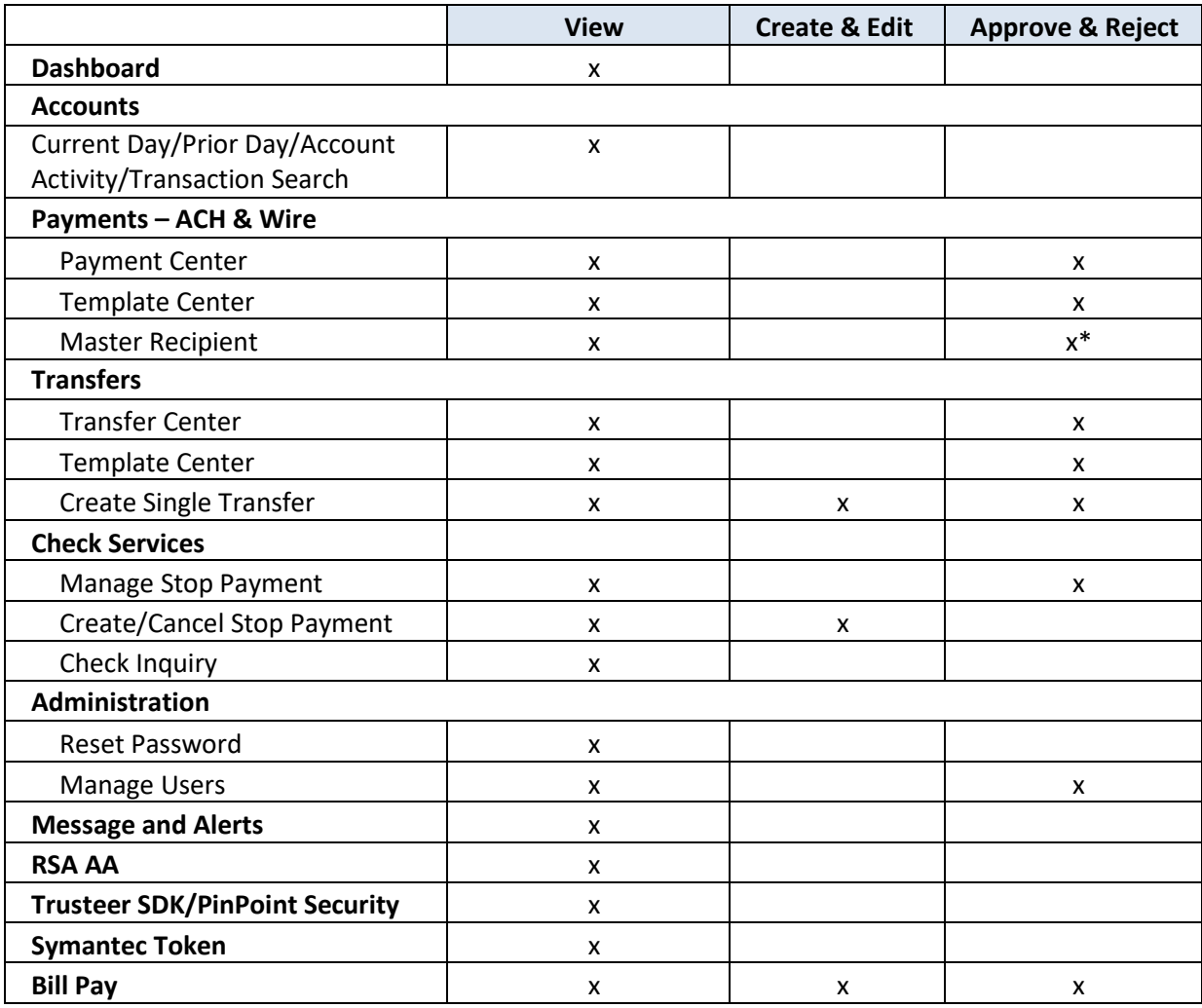

\*Optional feature, please contact us if you have any questions.

For more information about *business*Bridge® Premier including step-by-step instructions on key functional areas, please visit our Business Training Center a[t https://www.eastwestbank.com/es/small-mid-size-businesses/training-center.](https://www.eastwestbank.com/es/small-mid-size-businesses/training-center)

## <span id="page-14-0"></span>Authentication Token

If you have entitlement to authorize payments, you will be using your authentication token to approve transactions. You can use the same token to approve payment with the online browser system and the mobile app.

# <span id="page-14-1"></span>Mobile Token App Activation

.

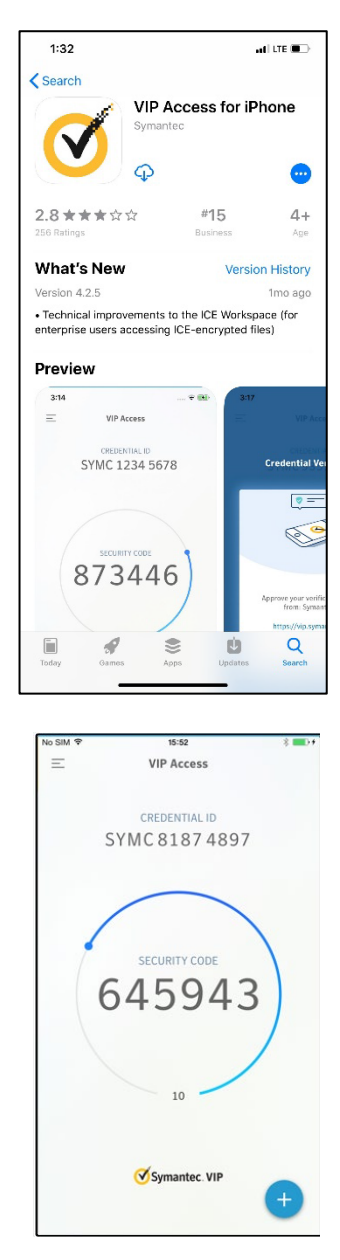

From your mobile device's authorized App store, search for "**VIP Access"** and download. The process to search and download the app may vary depending on your mobile device.

*Provided is sample snapshot of the app within the Apple App store, this image may periodically update and will vary depending on your device.*